# **「GTEC」 アセスメント版 学校端末利用方式・アセスメント Digital 受検環境チェック 先生用手引き**

貴校にて、アセスメント版 学校端末利用方式(以下、学校端末利用方式)またはアセスメント Digital でのご受検が 可能かを確認するため、受検環境チェックが必要になります。**お申込み前に、必ずご実施ください。**

## **1.受検環境チェックについて**

### **(1)受検環境チェックとは**

- 生徒用端末や学校ネットワークについて、学校端末利用方式でのスピーキングテストの受検、またはアセスメント Digital の受検が可能かどうかの確認を行うものです。 受検環境チェックの結果に問題がないことを事前に確認したうえで、お申込みを行ってください。
- 端末が未到着、学校ネットワーク環境が整備中といった場合は、実際の受検環境が整ってから、受検環境チェックを 行ってください。学校ネットワークや端末の設定が変更となった場合は、再度、受検環境チェックが必要となります。 **※受検環境チェックを実施されないまま、お申込み・ご実施された場合、受検当日に受検できない可能性がござ います。お申込み前に必ずご実施いただくよう、お願いいたします。**

**(2)ご準備いただくもの**

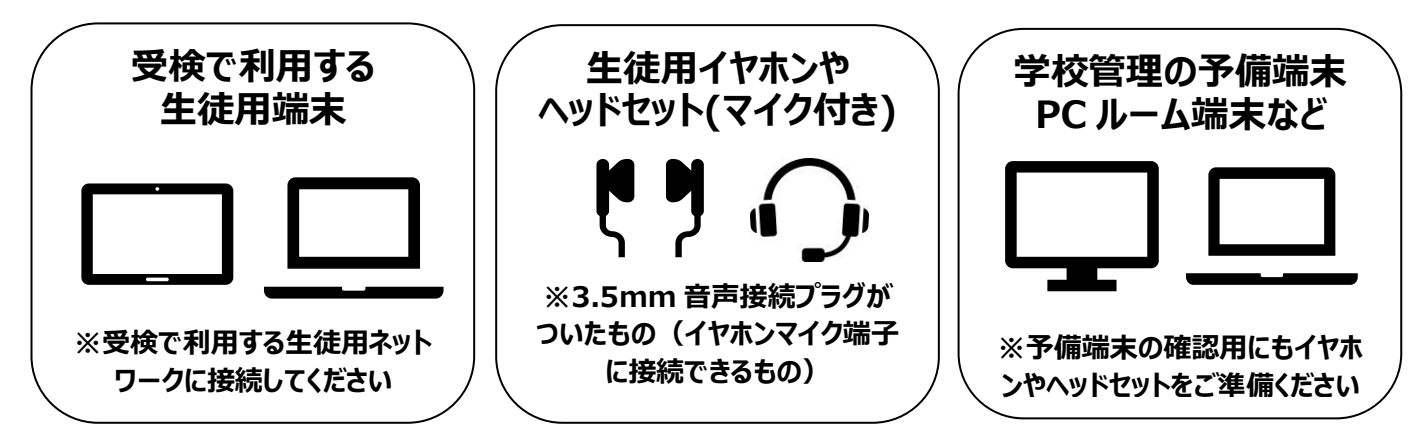

**※**受検当日に、生徒が端末を持っていない、また充電が切れた場合に備え、予備端末も含めてご確認いただくこと をお勧めします。

### **(3)推奨環境について**

・ 推奨環境は下記 WEB サイトにてご確認ください。

※推奨環境以外の端末では受検いただけないことがあります。また、記載の情報は今後変更する可能性があります。

**<https://www.benesse.co.jp/gtec/schoolcbt/>**

(学校端末利用方式・アセスメント Digital 共通)

### **2.受検環境チェックの実施について**

### **(1)受検環境チェック専用 WEB ページへのアクセス**

- 生徒用端末から、受検時に利用するブラウザを開き、下記の専用 WEB ページにアクセスいただきます。
- Benesse High School Online 上、
	- 「GTEC」 > 実施・運営を行う > アセスメント版 学校端末利用方式 または
	- 「GTEC」 > トピック > 新商品 「GTEC」アセスメント Digital について

に、受検環境チェックのご案内(生徒用)の PDF データを準備しております。こちらをダウンロードのうえ、メール等で 生徒にお送りいただくと、生徒への受検環境チェック指示がスムーズに行えます。ぜひご利用ください。

**中学生・高校生向け「GTEC」 受検環境チェックツール**

(学校端末利用方式・アセスメント Digital 共通)

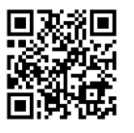

**<https://www.benesse.co.jp/gtec/schoolcbt/>**

【ご参考:受検環境チェックのご案内(生徒用)※PDF データ】※ご案内はイメージです。内容が変わることがあります。

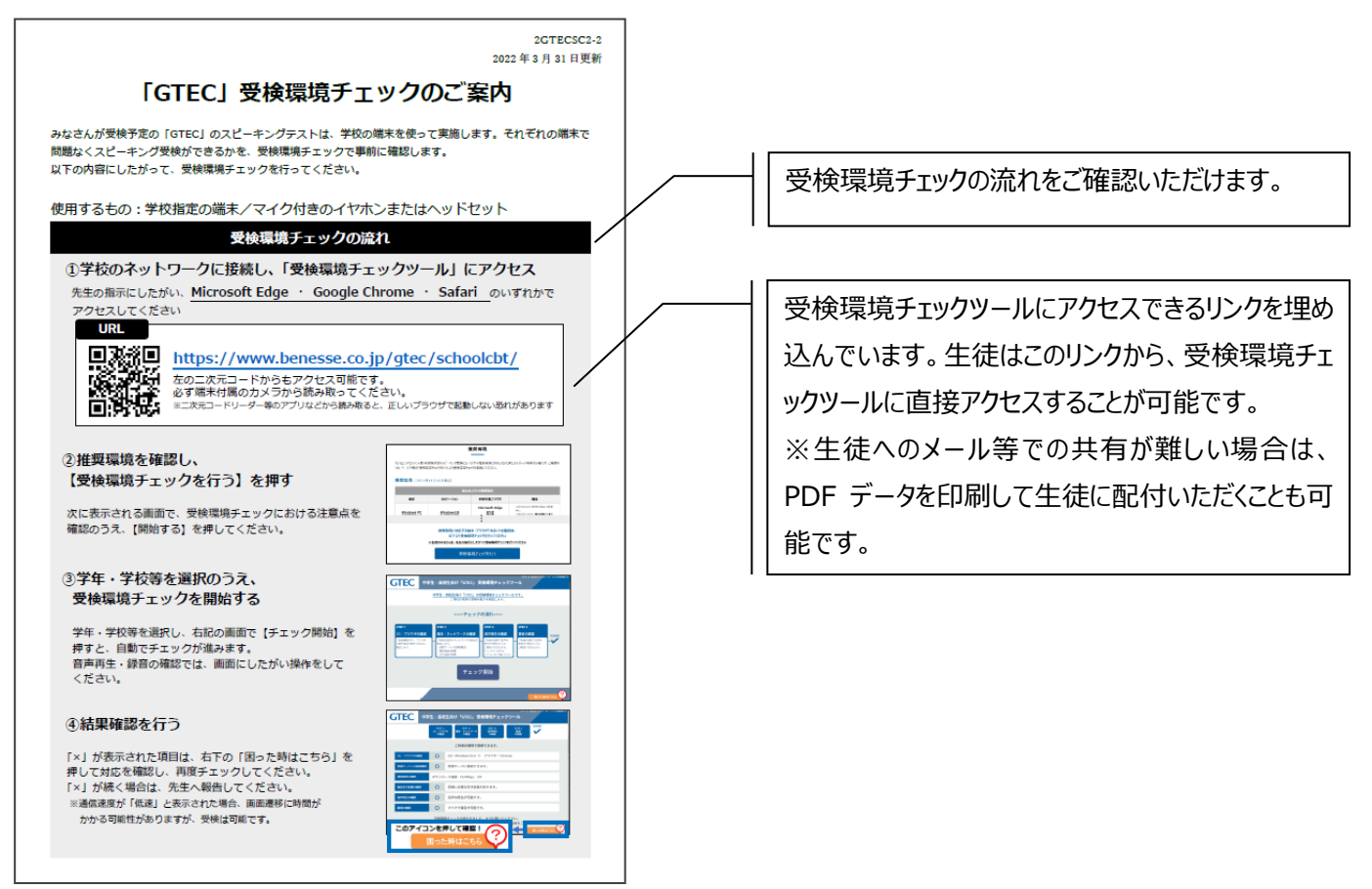

- ・ WEB ページ上の推奨環境を確認のうえ、画面の下にある【受検環境チェックを行う】に進んでください。
- ・ 次に表示される画面で受検環境チェックにおける注意点が表示されます。確認のうえ、【開始する】を押してください。
- ・ 最初に、ご利用される方の「学校種別」「学年(もしくは先生利用)」「学校名」を選択してから、受検環境チェックを 開始します。

・**受検で使用する、すべての端末での受検環境チェックの実施が必要です。**

・**音声再生、録音の確認がありますので、お手持ちのマイク付きイヤホンやヘッドセットを接続してく ださい。**

 **※Bluetooth 接続、Lightning や USB Type-C のイヤホンやヘッドセットはご利用になれ ません。**

**※アセスメント受検時には、録音音声の確実な採点のため、弊社よりお送りするヘッドセットを利用し てご受検いただきます。** ・**本番同等のネットワーク接続状況を再現したうえで、動作に問題がないか確認をします。 ネットワーク負荷の確認のため、『学校内で同時に本番受検を行う最大人数』での一斉受検環 境チェックも行ってください。**

・**『学校内で同時に本番受検を行う最大人数』以外は、一斉または個別に受検環境チェックを 行ってください。個別で受検環境チェックを行う場合も、学校内(学校のネットワークを利用) でご実施ください。**

【例1】1学年200名の学校にて、①120名、②80名で別時間でのご受検を予定されている場合 ⇒最大で発生する同時接続が①120名となるため、 ・①120名は同時に受検環境チェックが必要です。 ·2残りの80名は受検環境チェックを個別にご実施いただいても構いません。 受検環境チェック: 本番受検予定: 1120名は一斉確認、280名は個別確認でもOK ①120名·280名での別時間受検 【例2】1学年200名の学校にて、全員同時でのご受検を予定されている場合 ⇒受検時に200名の同時接続が発生するため、 受検環境チェックも200名同時のご実施が必要です。 2002 2004

本番受検予定: 200名の一斉受検

受検環境チェック: 200名の一斉確認

・ 受検環境チェックにかかる時間の目安は、以下のとおりです。

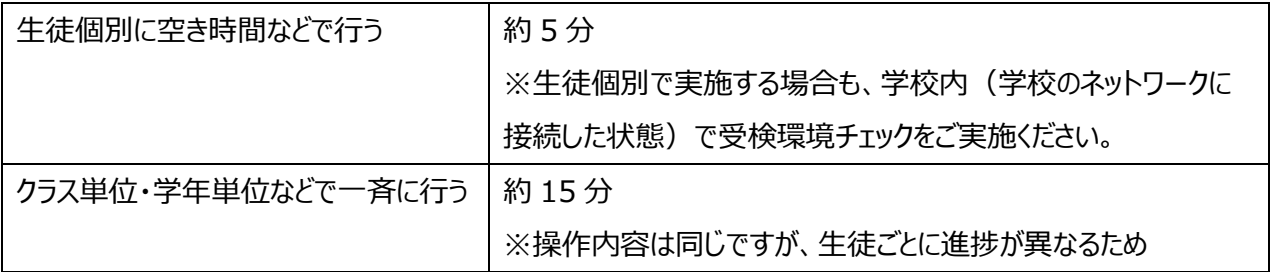

### **(3)受検環境チェックの実施手順**

- ・ 専用 WEB ページにアクセスし、注意点を確認のうえ、画面の案内に沿って「学校種別」「学年(先生利用)」「学 校名」を選択します。
- ・ 下記のTOP画面が表示されたら、マイク付きイヤホンやヘッドセットを接続します。【チェック開始】を押すと、自動で確 認が進みます。 ※画面はイメージです。内容が変わることがあります。

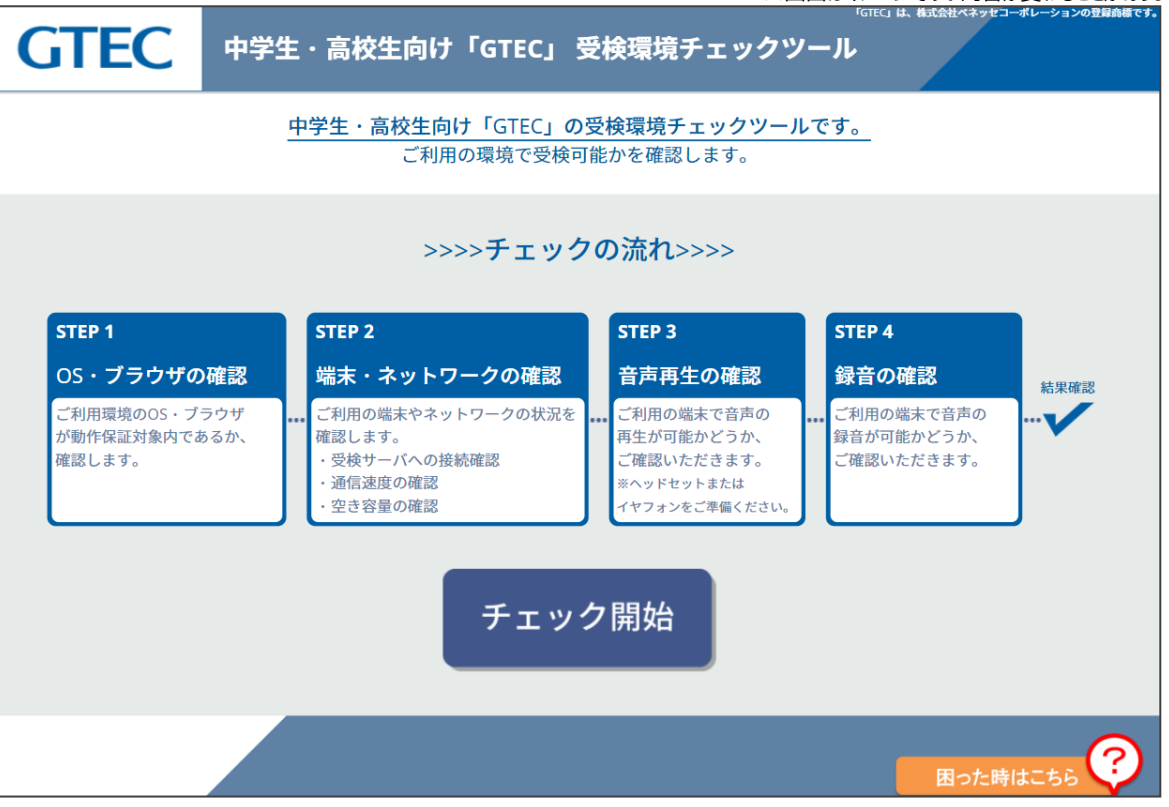

- ・ 途中、音声再生の確認、録音の確認では、画面の指示に従い、各自でボタンを押して進めます。
- ・ 結果確認画面で、全て「〇」と表示されると、ご利用の環境にて受検可能です。

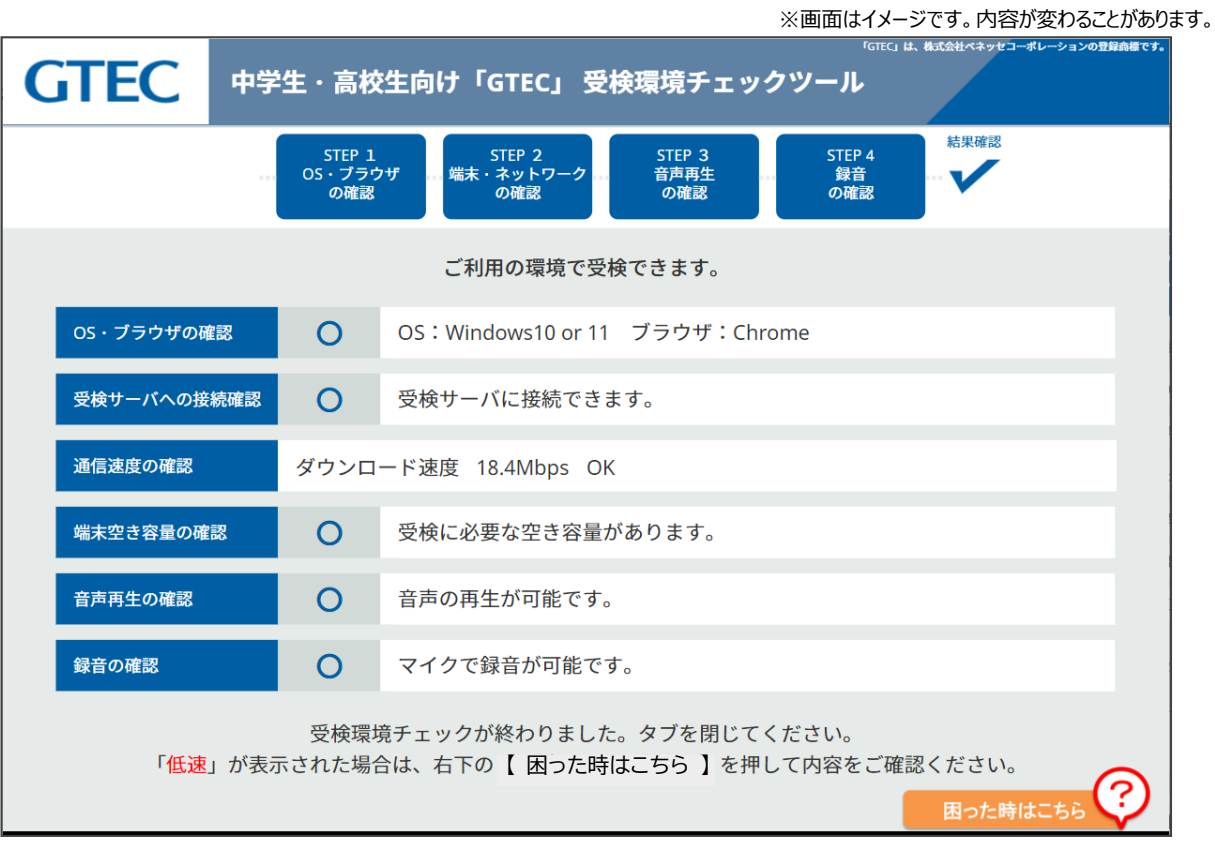

# **3.受検環境チェックの結果について**

#### **(1)受検環境チェック結果の見方**

- ・ チェック結果がすべて「○」の場合は、ご利用の端末・環境で受検が可能です。
- ・ 「×」や「低速」がついている項目があれば、次ページの表や、画面右下の「困った時はこちら」にて解決方法を確認し、 対応してください。「低速」の場合、画面遷移などに時間がかかる可能性があります。
- ・ 対応できない場合や、対応後に再度受検環境チェックを行ったが「×」のままの場合は、ご利用の環境では受検がで きません。予備端末や、学校 PC ルーム端末での利用をご検討ください。 ※予備端末等を利用する際は、予備端末等も受検環境チェックが必要です。

【チェック結果画面がすべて「〇」の場合】

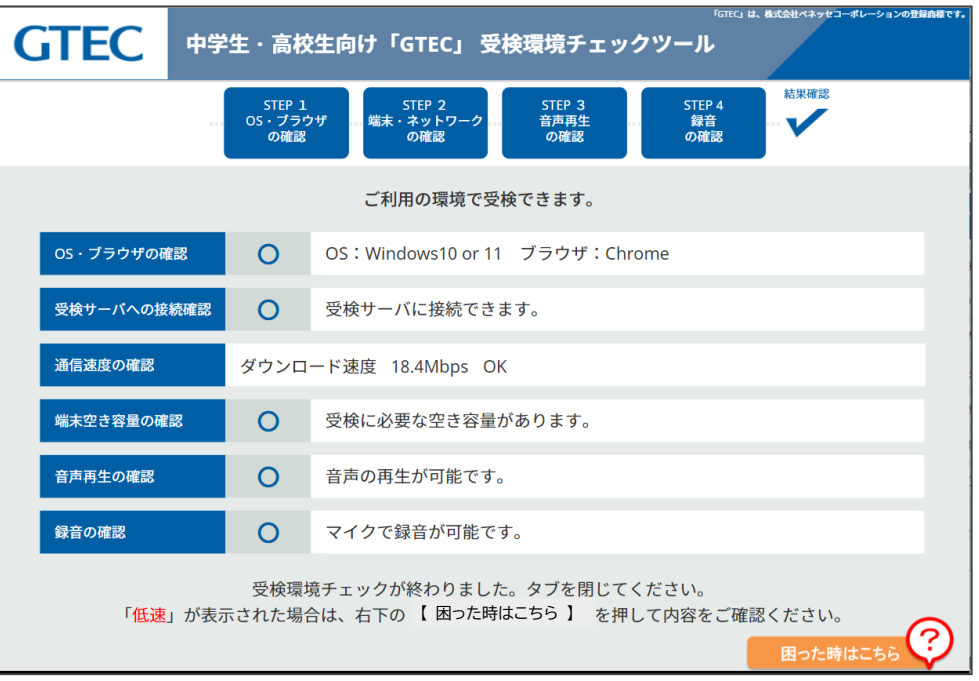

### 【チェック結果画面で「×」や「低速」がある場合】

※画面はイメージです。内容が変わることがあります。

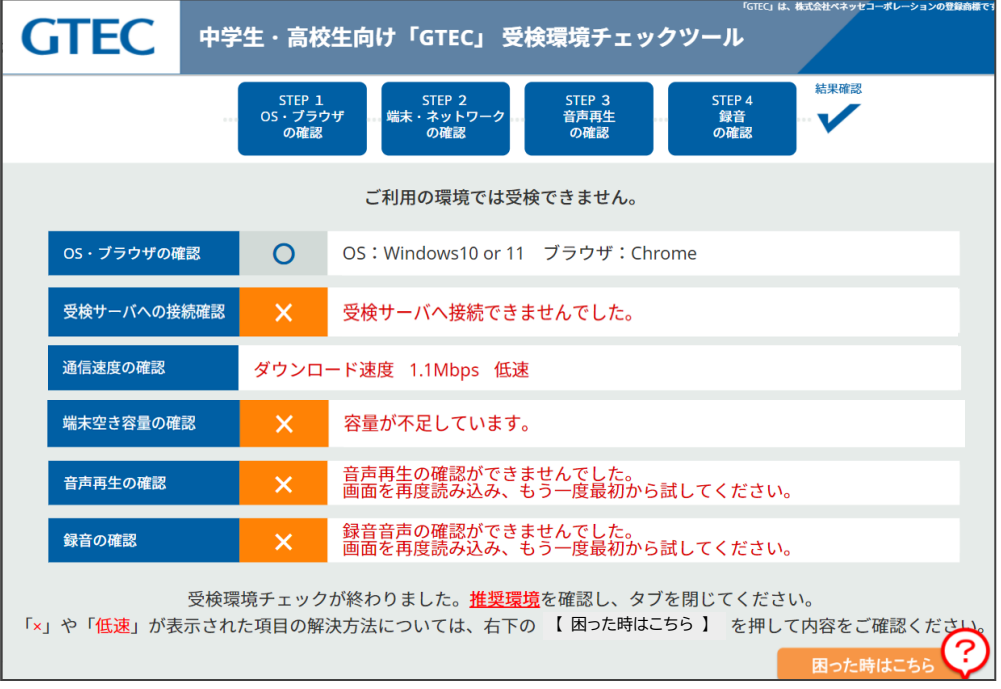

<sup>※</sup>画面はイメージです。内容が変わることがあります。

### **(2)「×」や「低速」が出た場合の対応一覧**

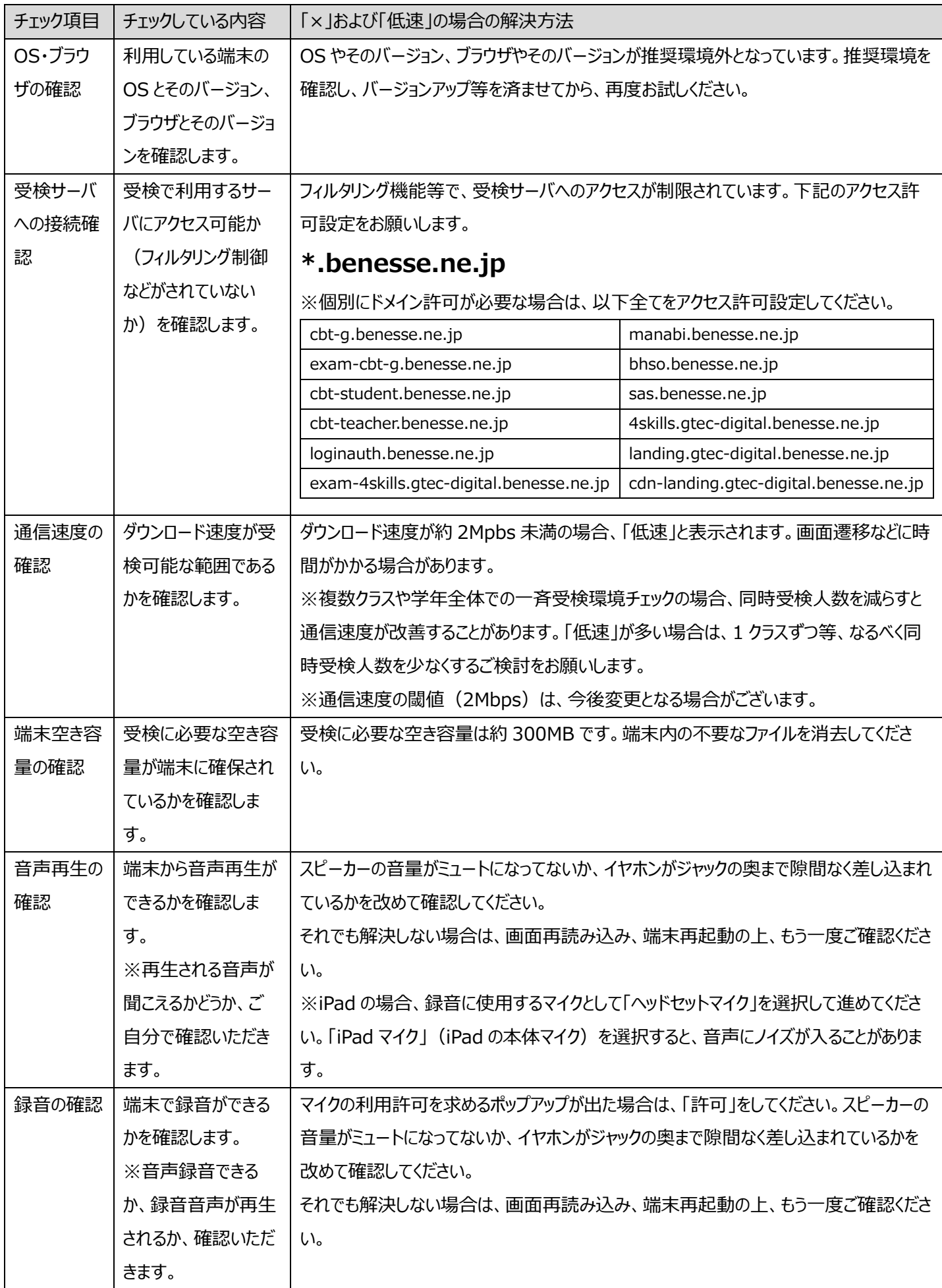

### **(3)受検環境チェック結果を踏まえた受検可否判断**

- ・ 受検環境チェックは、「受検に利用する全ての端末での確認」 かつ 「学校内で同時に受検を行う最大人数での一 斉確認」が必要です。
- ・ 上記を踏まえ、下記に沿って受検可否の判断を行ってください。

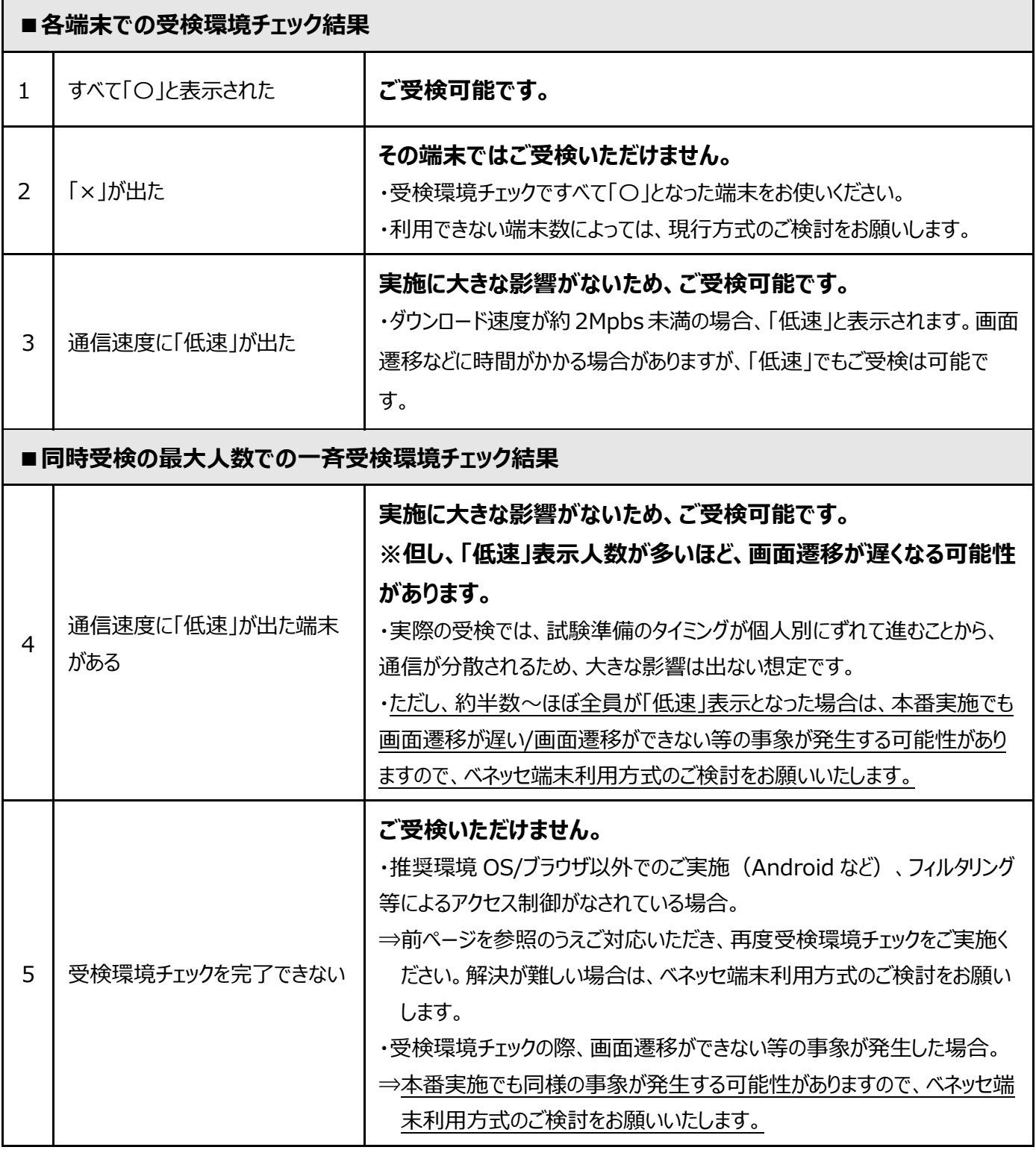

### **(4)受検環境チェック後の流れ**

・ 受検環境チェックで受検可能と確認いただいた後に、お申込みをお願いいたします。ご実施までの流れの詳細は、 Benesse High School Online にてご紹介しております。

# **5.FAQ**

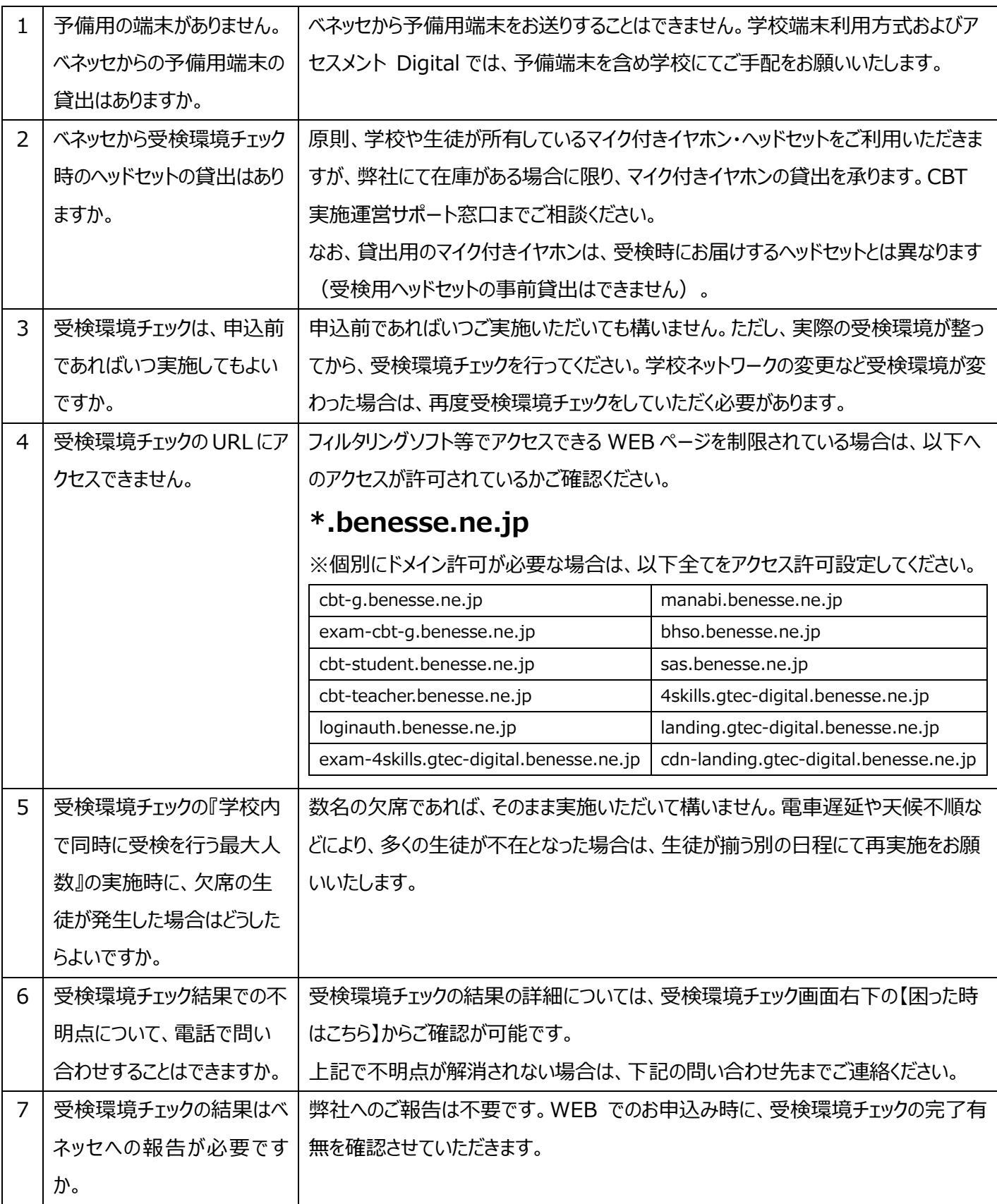

**お問い合わせ先:CBT 実施運営サポート窓口 0120-303877 (通話料無料)**

受付時間:月~金 9:00~18:00 土:9:00~14:00(日曜、祝日、年末・年始を除く)